# OpenScape Business V2

# How to Configure SIP Trunk for Telia Denmark

# **Table of Contents**

| Table of History                                          | 3  |
|-----------------------------------------------------------|----|
| Configuration Data                                        | 4  |
| Mail you will receive from ITSP                           | 5  |
| Mandatory Expert mode Configuration                       | 6  |
| DTMF Payload type                                         | 6  |
| ITSP settings                                             | 6  |
| Configuration Wizard                                      | 7  |
| Internet Telephony                                        | 7  |
| Simultaneous internet calls and upstream.                 | 9  |
| Special phone numbers                                     | 9  |
| Status for the Internet Telephony Service provider (ITSP) | 9  |
| Exchange Line Seizure                                     | 10 |
| DID configuration                                         | 11 |
| Additional manual Configuration                           | 12 |
| LCR                                                       | 12 |

# **Table of History**

| Date       | Version | Changes Changed by               |                |  |
|------------|---------|----------------------------------|----------------|--|
| 20-11-2016 | 1.0     | Version 1                        |                |  |
| 01-12-2016 | 1.1     | Created document tmj@jansson.dk  |                |  |
| 01-12-2016 | 1.2     | Pictures                         | tmj@jansson.dk |  |
| 12-12-2016 | 1.3     | Document update                  | tmj@jansson.dk |  |
| 13-12-2016 | 1.4     | Document update                  | tmj@jansson.dk |  |
| 18-01-2017 | 1.5     | DTMF payload added.              | tmj@jansson.dk |  |
|            |         | Telia document removed           |                |  |
| 09-02-2017 | 1.6     | Information on COLP and 112      | tmj@jansson.dk |  |
| 14-03-2017 | 1.7     | Information on CLIP no screening | tmj@jansson.dk |  |
| 04-04-2017 | 1.8     | Mail from ITSP                   | tmj@jansson.dk |  |
| 25-04-2017 | 1.9     | Screenshot corrections           | UNIFY          |  |
| 25-04-2017 | 2.0     | Final layout for release         | UNIFY          |  |

## **Configuration Data**

Information from ITSP Telia Denmark provided:

| Name of Customer<br>Related Data | Example                 | Used in Field of OSBiz-WBM    | Needs to be configured |
|----------------------------------|-------------------------|-------------------------------|------------------------|
| Call Number:                     | 88804090-99             |                               |                        |
| Number of DIDs                   | 10                      |                               |                        |
| SIP Domain                       | VPN IP provided by ITSP | SIP Domain Name:              | х                      |
| Registrar                        | VPN IP provided by ITSP | SIP Provider Registrar        |                        |
|                                  |                         | SIP Provider Proxy            | x                      |
| Account:                         | 88804090                | Internet Telephony Station    | х                      |
| SIP Username:                    | 88804090                | Authorization Name:           |                        |
| SIP Password:                    |                         | Password & (Confirm Password) |                        |
| Number of voice-<br>channels:    | 8                       | Assigned Lines                | х                      |

Important information:

COLP is NOT supported by ITSP (This can be changed by the ITSP in the future)

ITSP need to have +45 I front of 112 and other service numbers (This can be changed by the ITSP in the future)

CLIP no screening is deactivated by default, so Telia may invoices on DID numbers level, this has the consequence that a-number does not appear when making an external enquiry or transfer of calls, and you cannot show number unknown to the ITSP.

If CLIP no screening is needed, you need to disable Diversion: PAI contains original Calling Party Number and activate CLIP no screening, billing of calls will then be at the ITSP account number.

## Mail you will receive from ITSP

Hi,

Your SIP Trunk is now ready for test:

IP address to be used for SIP signalling and RTP: ...

(Please note that this IP address will not answer ping and that it is only to be used for SIP phone traffic with Telia)

IP address to be used for ping test: ...
(Please note that this IP address is only used for ping test)

We kindly ask you to ping test the SIP Trunk and to let us know whether the test was successful.

After that, you may test outgoing and incoming calls with your test number range 88XXXXXX – 88XXXXXX, which we have reserved for this SIP Trunk.

Attached you find a document containing the technical specifications for Telias SIP Trunk. The last page of that document is a form to be used for testing the various call scenarios which we recommend to test.

Please let us know in advance when you are going to do your test calls, so our technical department can be ready to make traces of your calls.

After that, we will let you know whether your calls are setup in accordance with the specifications of the SIP Trunk, and whether it can be taken into use with your "real" number ranges.

Billing for this SIP Trunk will start 5 days from now.

## **Mandatory Expert mode Configuration**

#### **DTMF Payload type**

Go to Expert Mode  $\rightarrow$  Telephony Server  $\rightarrow$  Voice Gateway  $\rightarrow$  Codec Parameters RFC2833  $\rightarrow$  Payload Type for RFC2833: **MUST** be set to 101.

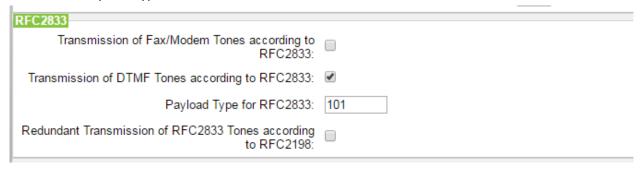

### **ITSP settings**

Go to Expert Mode → Telephony Server → Voice Gateway → Internet Telephony Server Provider And select the provider Telia Denmark

Then fill in Domain Name and Provider proxy, this is provided by ITSP in a mail. {IP address to be used for SIP signalling and RTP}

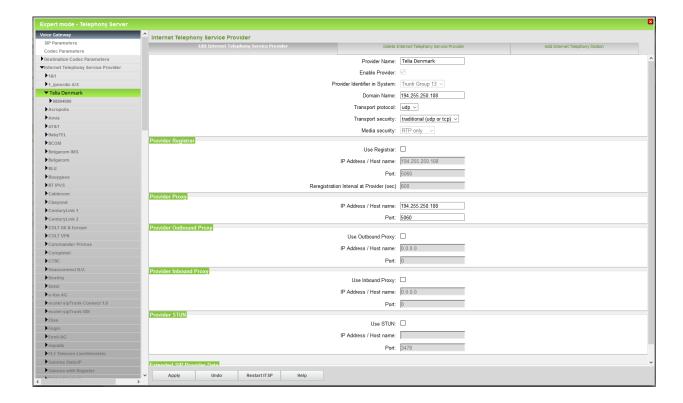

## **Configuration Wizard**

#### **Internet Telephony**

Go to Setup - Central Telephony - Internet Telephony - Click Edit

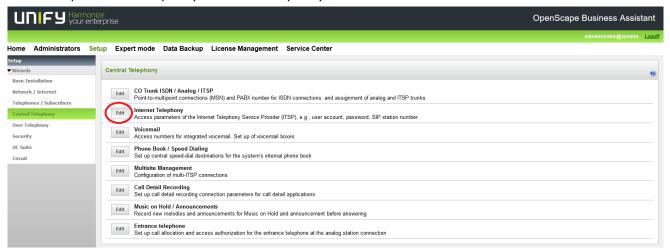

#### Enter Country code

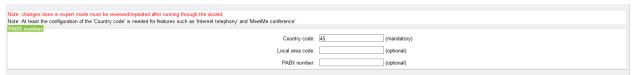

#### Click OK og Next

#### Uncheck No call via Internet

Use County specific view, choose Denmark and Activate Provider - Telia Denmark.

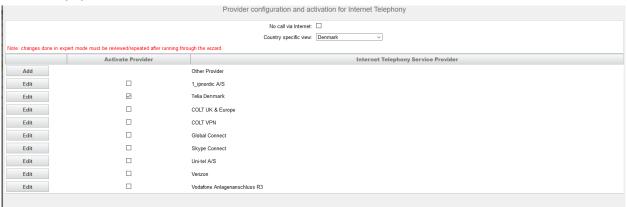

Press the **Edit** button to configure your account.

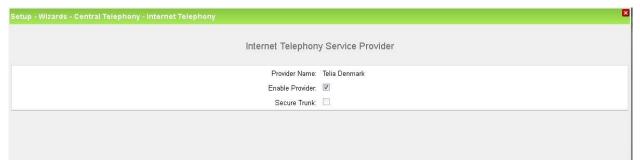

Press OK & Next

Enter the data provided by Telia Denmark.

For Internet Telephony Station use the first number from the range of pool Telia Denmark has provided you. Default Number must me set in E.164 format only (e.g+4588804090)

Authorization name, Password and Confirm Password are left empty

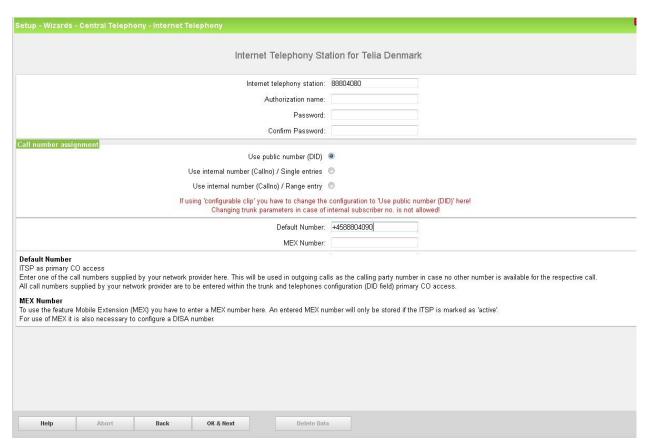

Click OK & Next four times

## Simultaneous internet calls and upstream.

Enter the Upstream up to (Kbps) and Number of Simultaneous Calls, remember to assign lines.

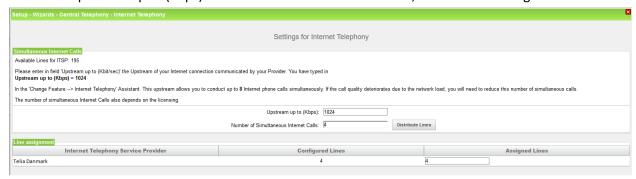

Click OK & Next

## **Special phone numbers**

Enter special phone numbers here if necessary.

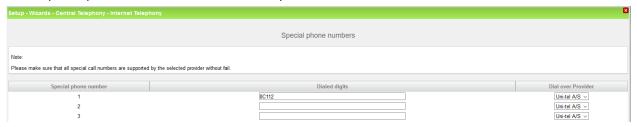

Click OK & Next

## Status for the Internet Telephony Service provider (ITSP)

#### Check the status of the provider

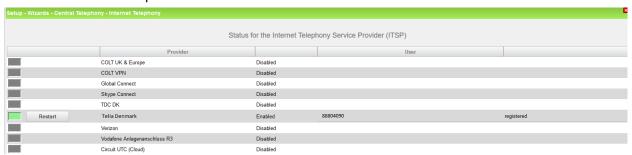

Click Next

## **Exchange Line Seizure**

#### Check if it's correct

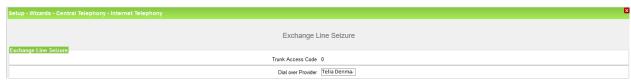

#### Click OK & Next

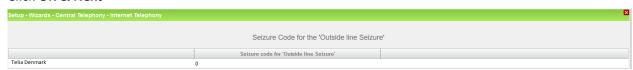

#### Click OK & Next

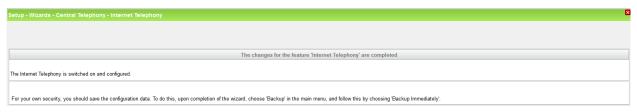

#### Click Finish

# **DID** configuration

### **IMPORTANT:** DID needs to be 8 digits.

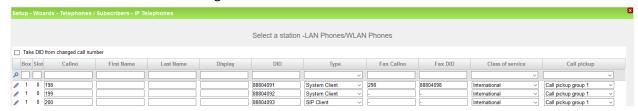

# **Additional manual Configuration**

#### LCR

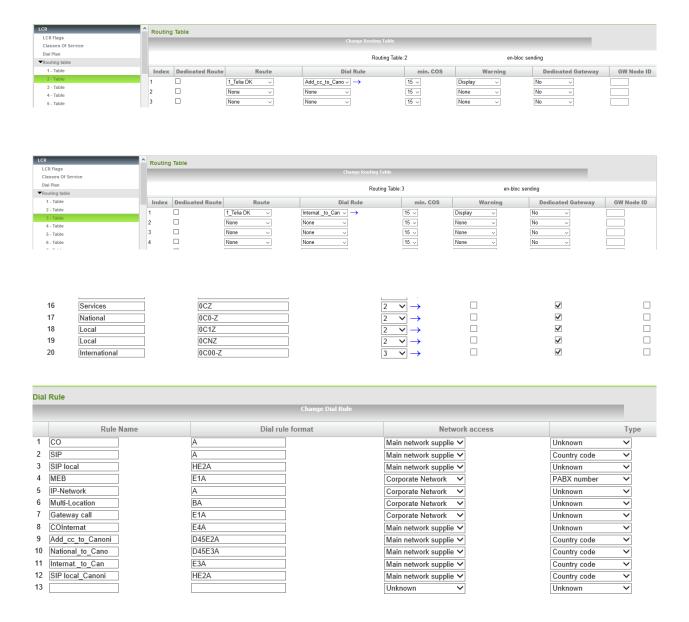